# Standard Energy Efficiency Data Platform™

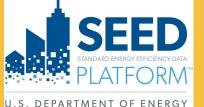

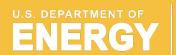

Energy Efficiency & Renewable Energy

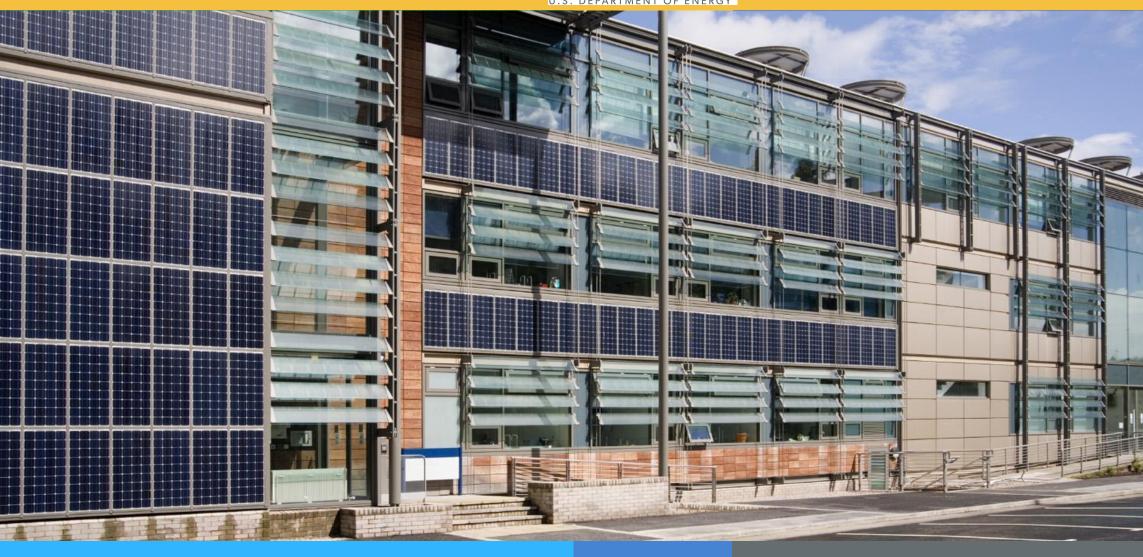

**SEED** PLATFORM<sup>TM</sup> 2.17.2 Release Notes

February 2023

# **Overview: New Features / Updates**

#### **INVENTORY**

- List View
  - Meters: An icon is added to indicate that a property has meter data
  - Filtering: Filter Groups have been added to save a set of labels and filters
  - Analyses: BETTER: Can select meter data range
- Detail View
  - Cycles: it is now possible to switch cycles from the Detail View
  - Meters: See Slide 7 for details
    - Meter display has been updated
    - It is now possible to delete meters

#### **DATA**

Mapping: Fields can now be omitted from import

# **Overview: New Features / Updates**

#### **ORGANIZATION**

The options at the top of the main view have been alphabetized

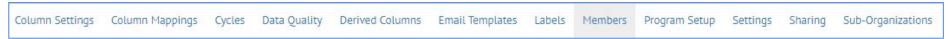

**GHG** Intensity

Column Mappings: the field mapping can be exported to a CSV file

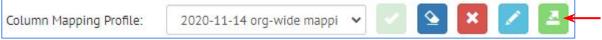

- Column Settings:
  - Added Create Column feature
  - Added GHG and GHG Intensity to Data Type
  - Meter energy display units are now alphabetized
- Settings: Added help text to API Keys

#### **INSIGHTS**

Added Insights to track building performance over time

#### CONTACT

Support Links have been updated

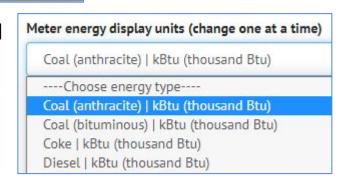

### **Overview: Known Issues**

### **INVENTORY**

- List View
  - Sorting: In the Property tab, it is not possible to sort on Tax Lot fields; and vice versa

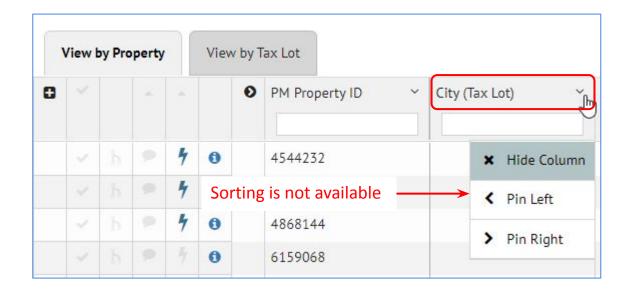

### **INVENTORY: List View**

- Filter Groups are added
- Icon to show attached meter data is added

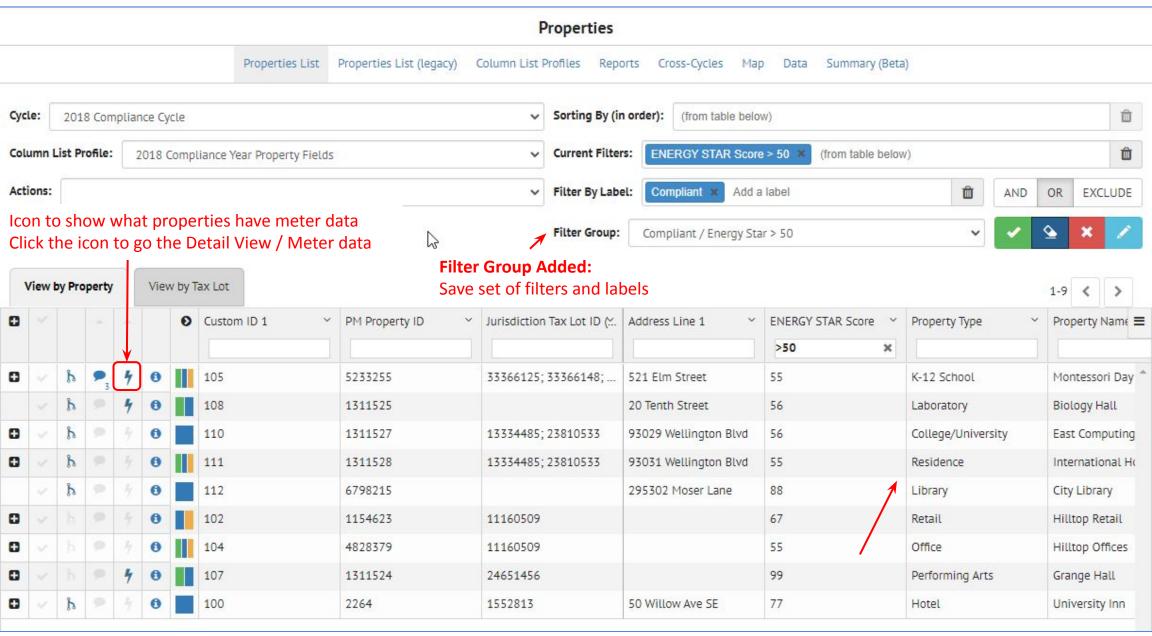

# **INVENTORY:** Analyses: BETTER

### It is now possible to select the meter data range for the analysis

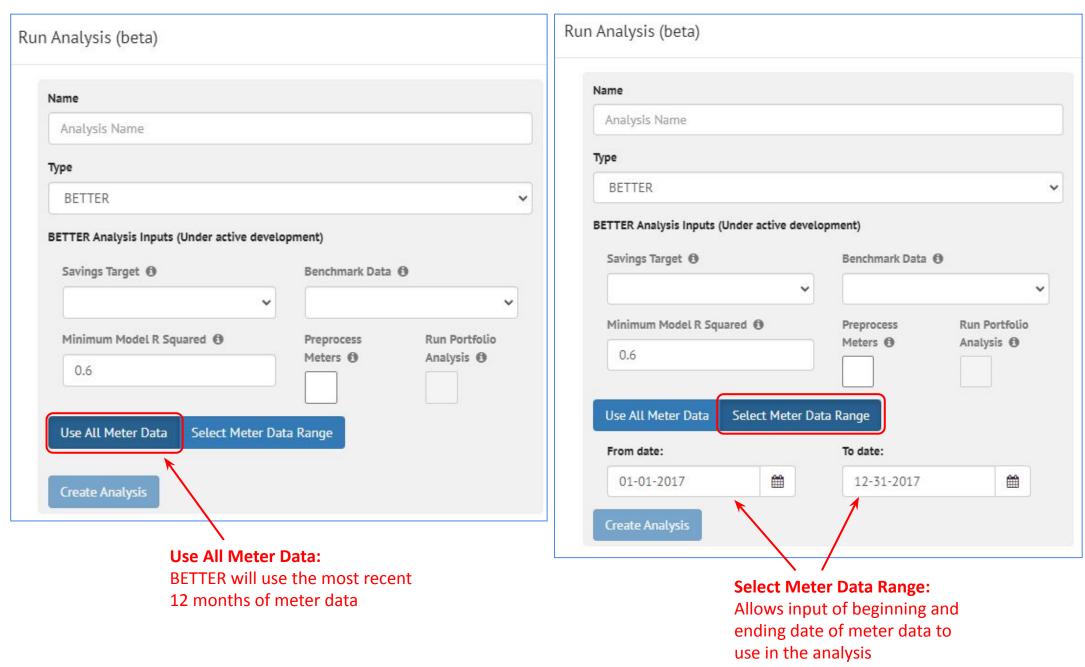

# **INVENTORY: Detail View: Meters Updates**

An icon has been added to the Inventory List view to indicate properties with meter data

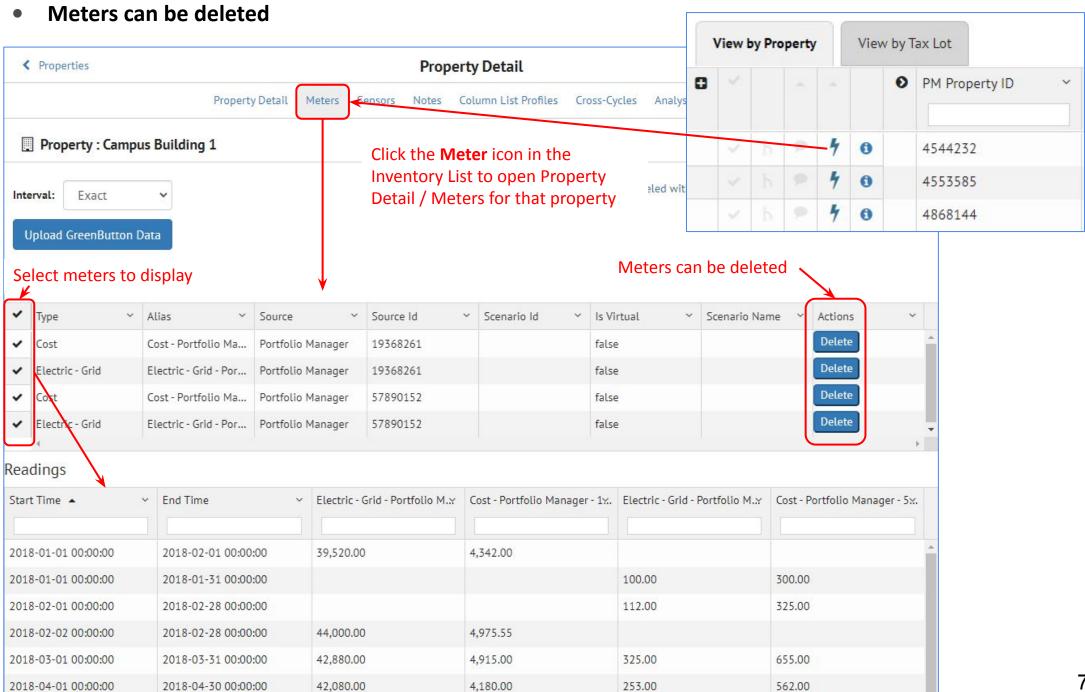

# **INVENTORY:** Filter Groups

#### Filter Groups has been added in order to save filtering options

Filter the data, using the field filter inputs or labels, and assign that set of filters a Filter Group name

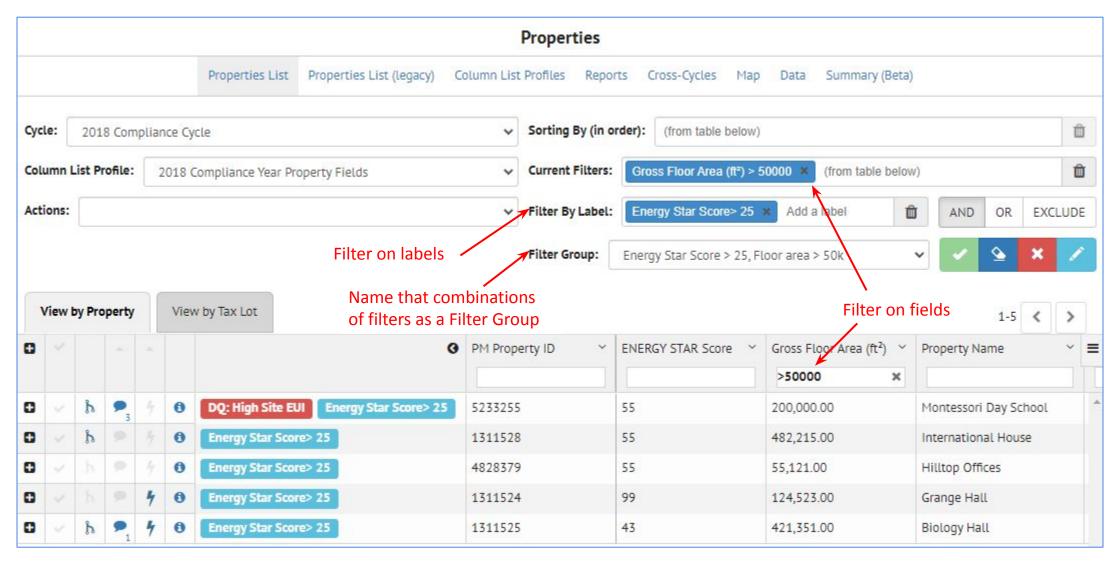

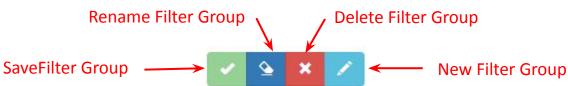

# **DATA: Mapping**

• Fields can be omitted from the import

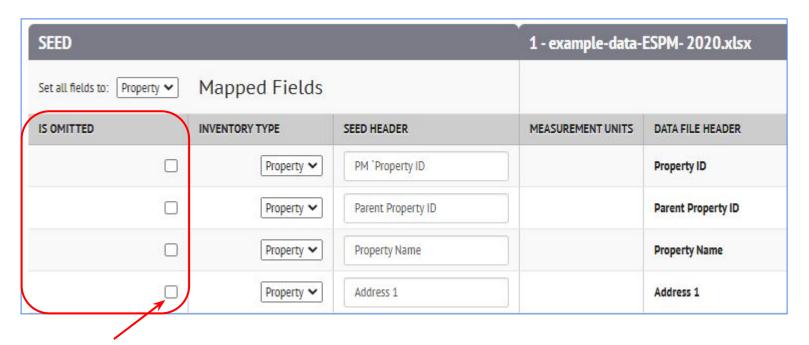

Check the box in the "Is Omitted" column to prevent that field from being imported into SEED

1 - example-data-ESPM- 2020.xlsx SEED Mapped Fields Set all fields to: Property > IS OMITTED INVENTORY TYPE SEED HEADER MEASUREMENT UNITS DATA FILE HEADER Property ~ PM 'Property ID Property ID Property > Parent Property ID Parent Property ID Property Name **Property Name** Property ~  $\checkmark$ Property ~ Address 1

The field will be "grayed out" and will not be imported

# **ORGANIZATIONS:** Settings: API Key

### **API Key: Added help text to the various API Key options**

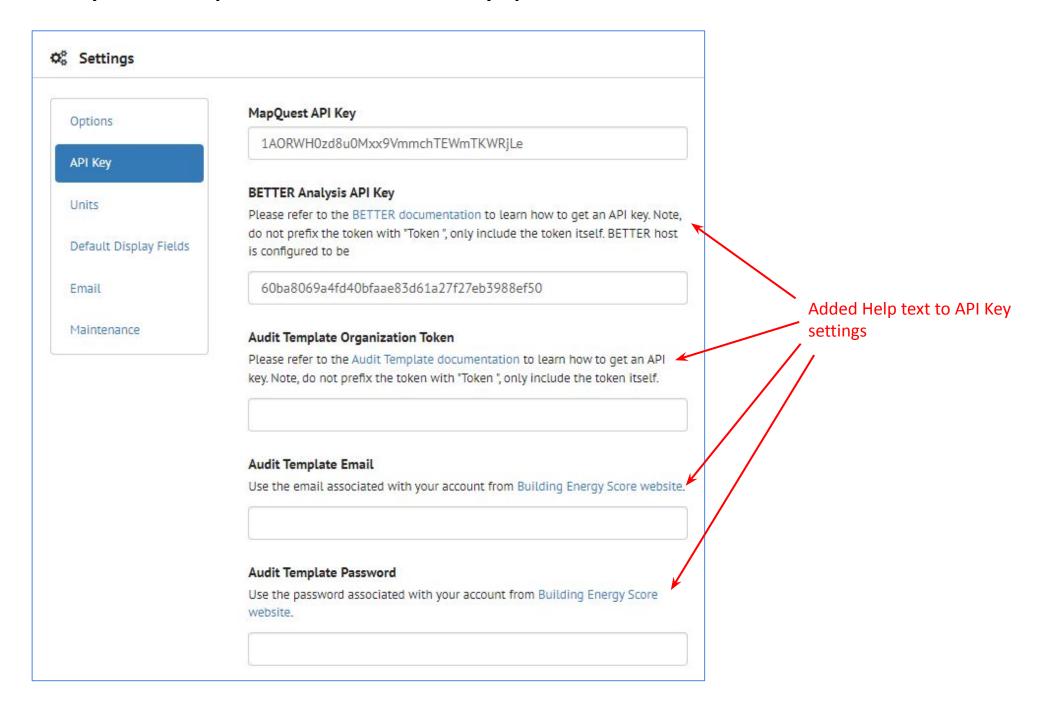

# **ORGANIZATIONS:** Settings: Units

#### The Meter energy display units are now alphabetized

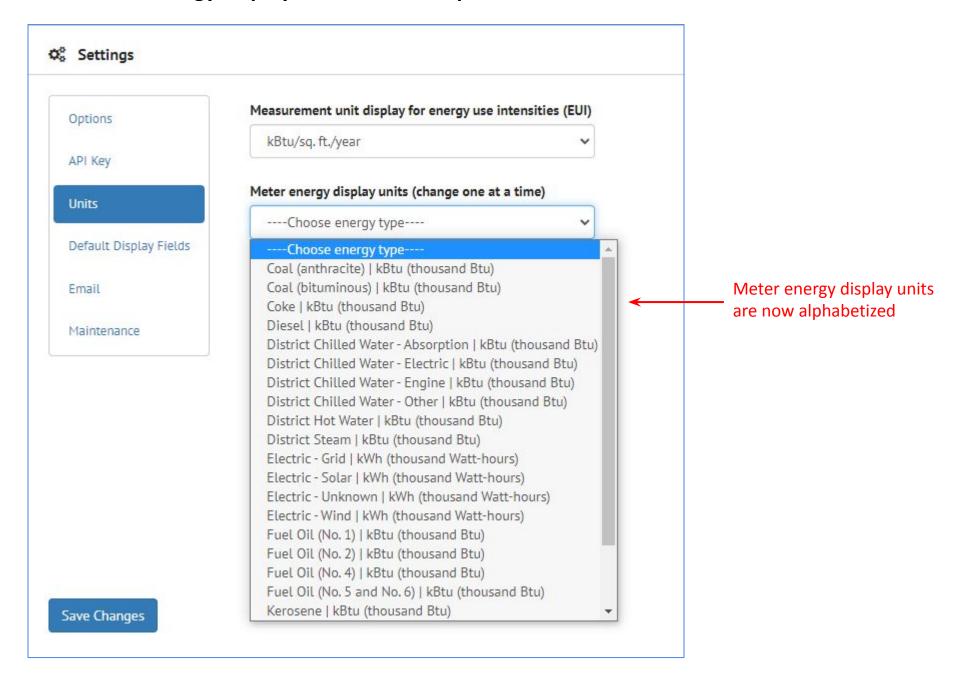

# **ORGANIZATIONS: Column Settings**

#### Create Column has been added which allows creation of new fields

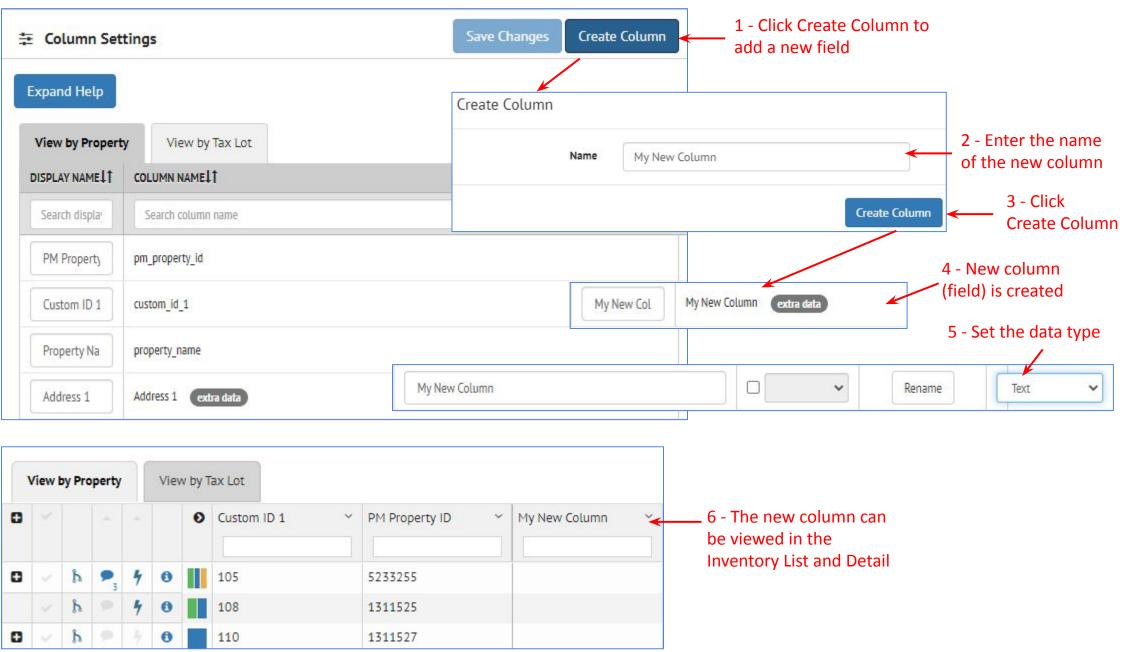

# **ORGANIZATIONS: Column Settings: New Data Types**

### Data Types have been added for Greenhouse Gas Emissions and Greenhouse Gas Emissions Intensity

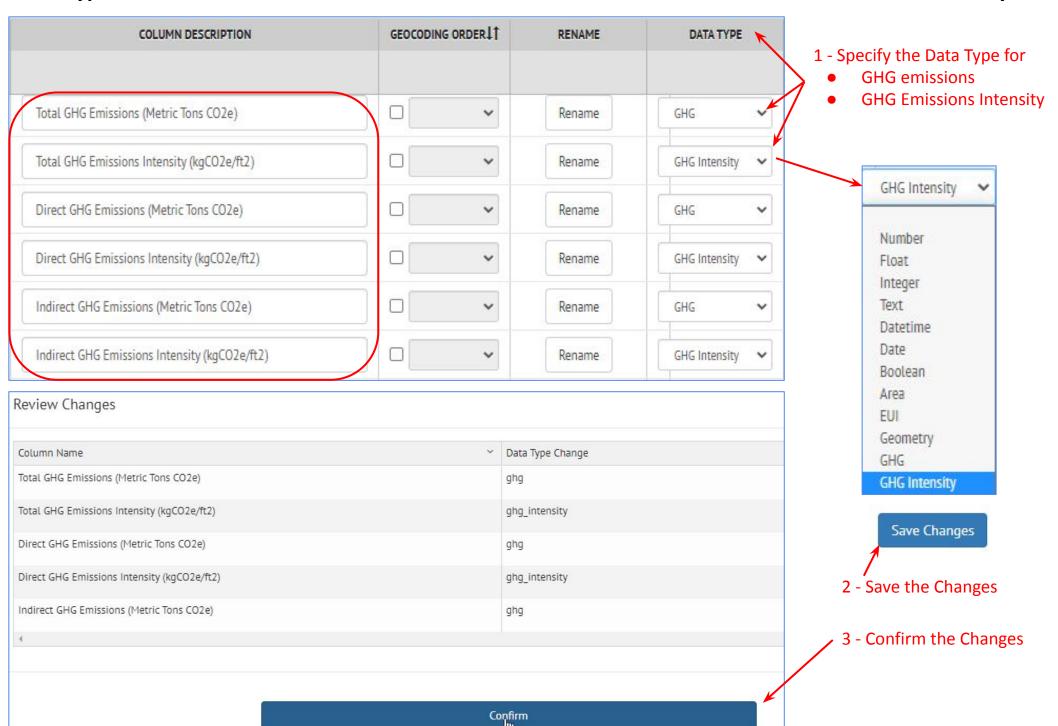

### **INSIGHTS: Overview**

- SEED now contains "Insights" which allows comparison of metrics, such as Energy or Greenhouse Gas emissions, over time.
- This can be useful for implementing Building Performance Standards to reach zero energy or emissions goals by a certain date
- Insights allows users to:
  - Import data into cycles over time with updated metrics in the building data as buildings are made more energy efficient
  - Compare the updated metrics to a target to understand how building energy performance is improving
  - View metrics at a portfolio level based on building type or other criteria
  - View individual buildings

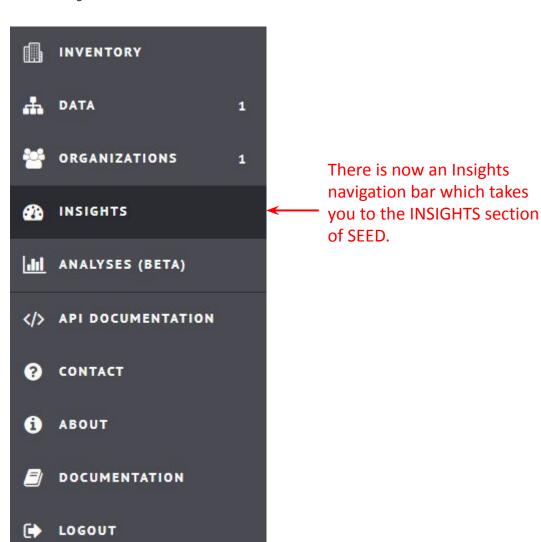

### **INSIGHTS: Overview**

### There are three options for the INSIGHTS navigation bar

- Program Overview
- Property Insights
- Custom Reports

(29,906, 91)

Property - Eastern Market

# Insights Program Overview Property Insights Custom Reports

#### **Program Overview**

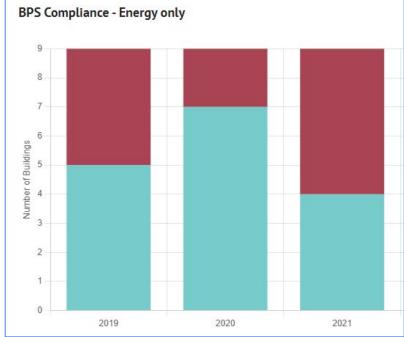

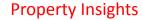

100

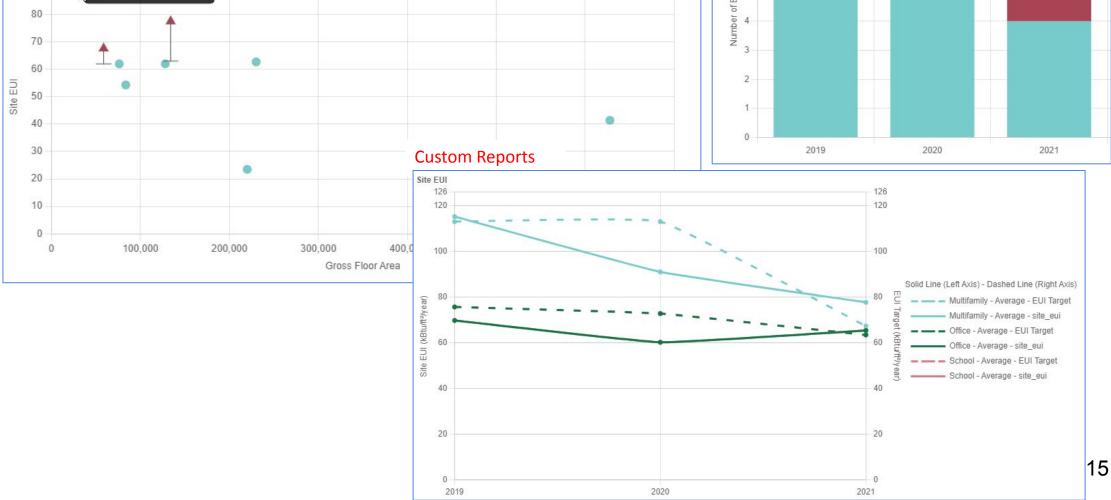

### **INSIGHTS: Program Overview**

### Program Overview shows portfolio compliance with a performance target over time (cycles)

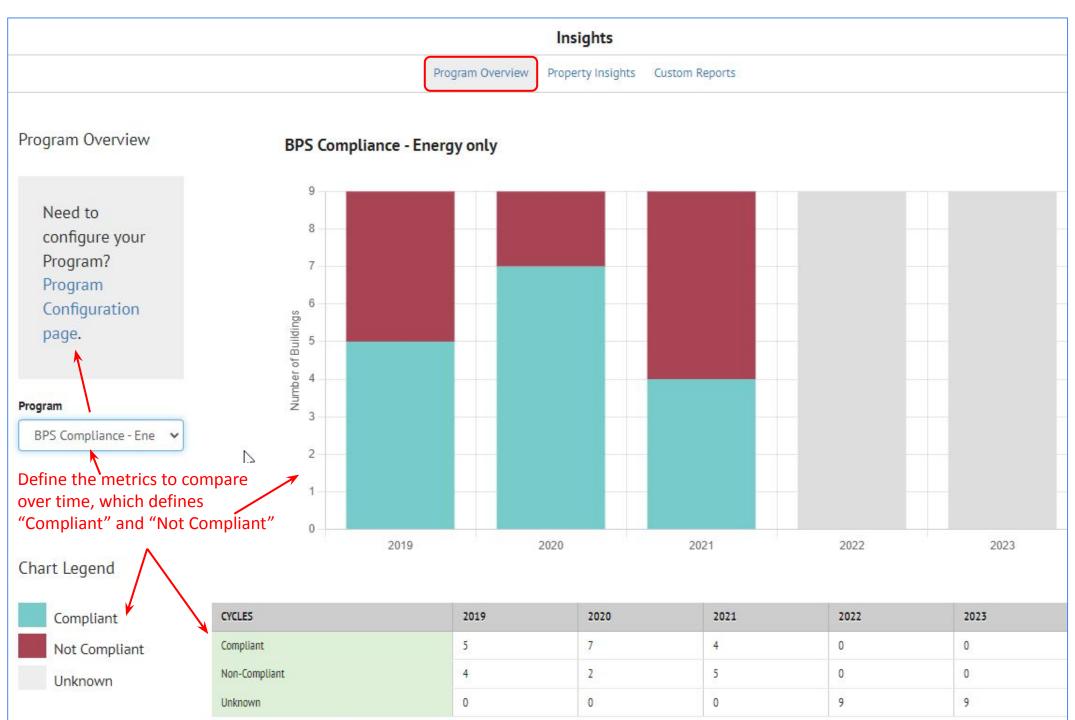

# **INSIGHTS: Property Insights**

### **Property Insights show compliance for individual buildings**

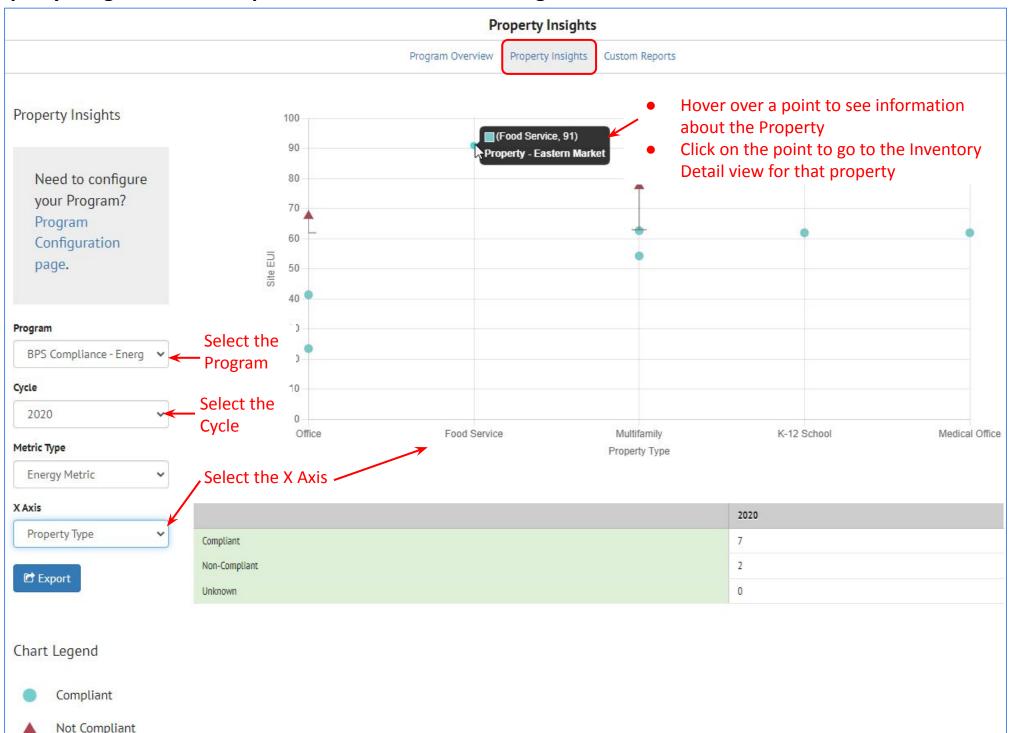

### **INSIGHTS: Custom Reports**

### Custom Reports shows the metric trend over time for a collection of buildings

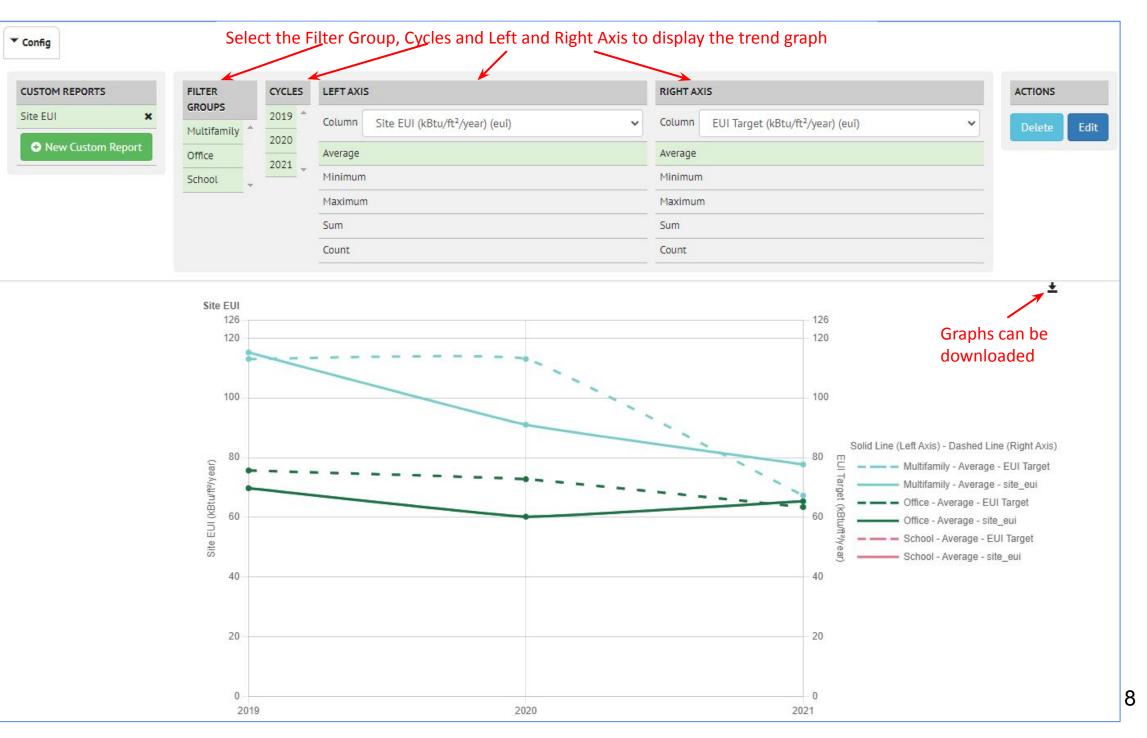

# **INSIGHTS: Setting up the data**

### Import data over time in different cycles

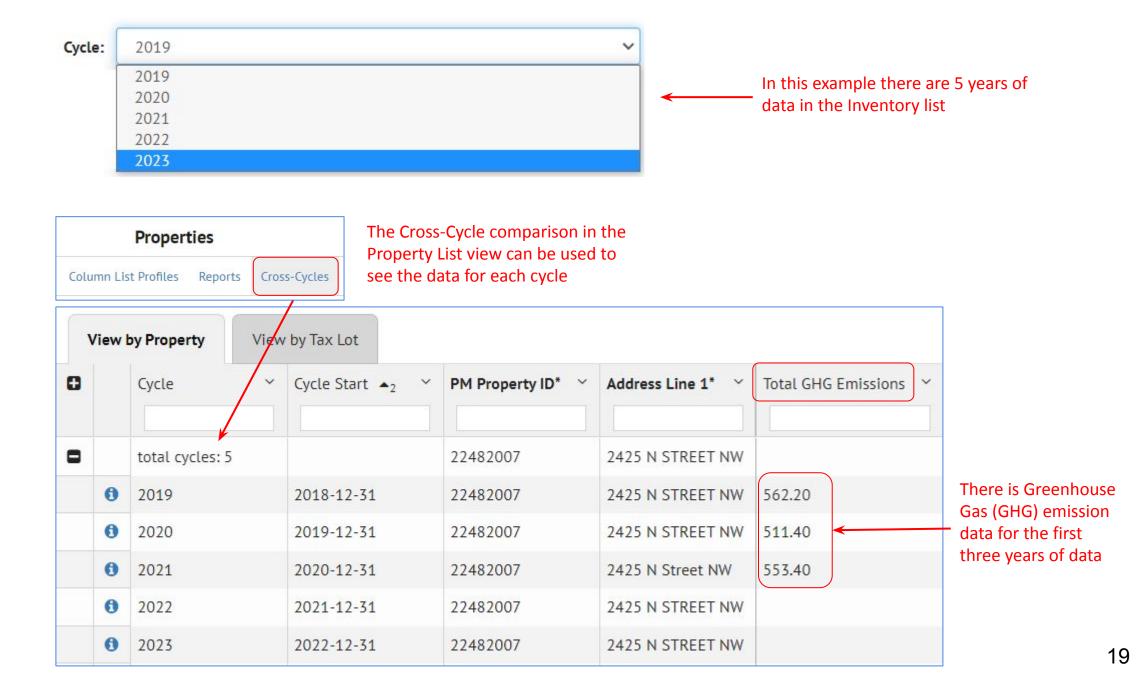

# **INSIGHTS: Setting up the data**

- Import metrics (ie, Site EUI or GHG emissions) for each building as well as targets for those metrics
- Define "derived fields" to calculate target "deltas" if that is useful

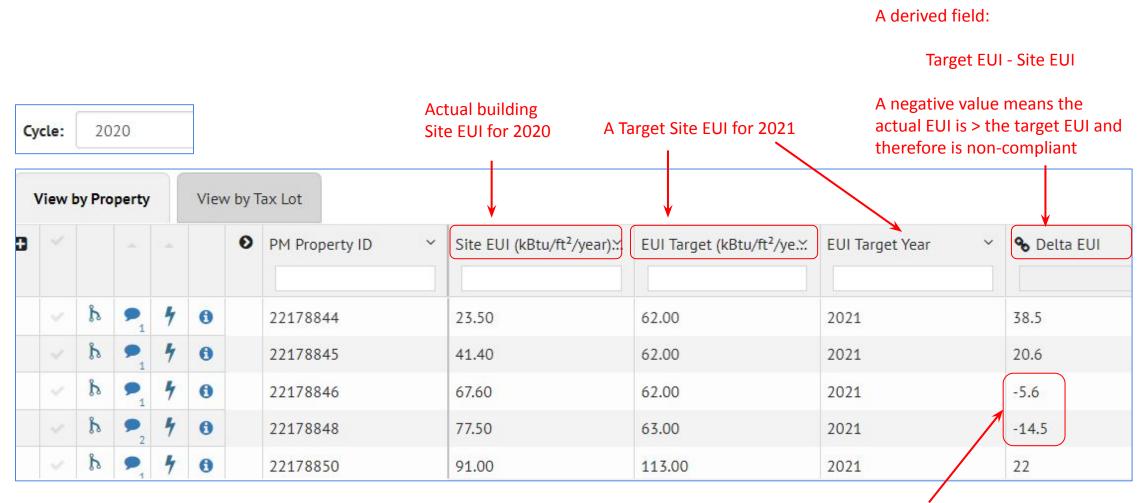

# **INSIGHTS: Program Configuration**

### Click on the Program Configuration link to define the criteria for these reports

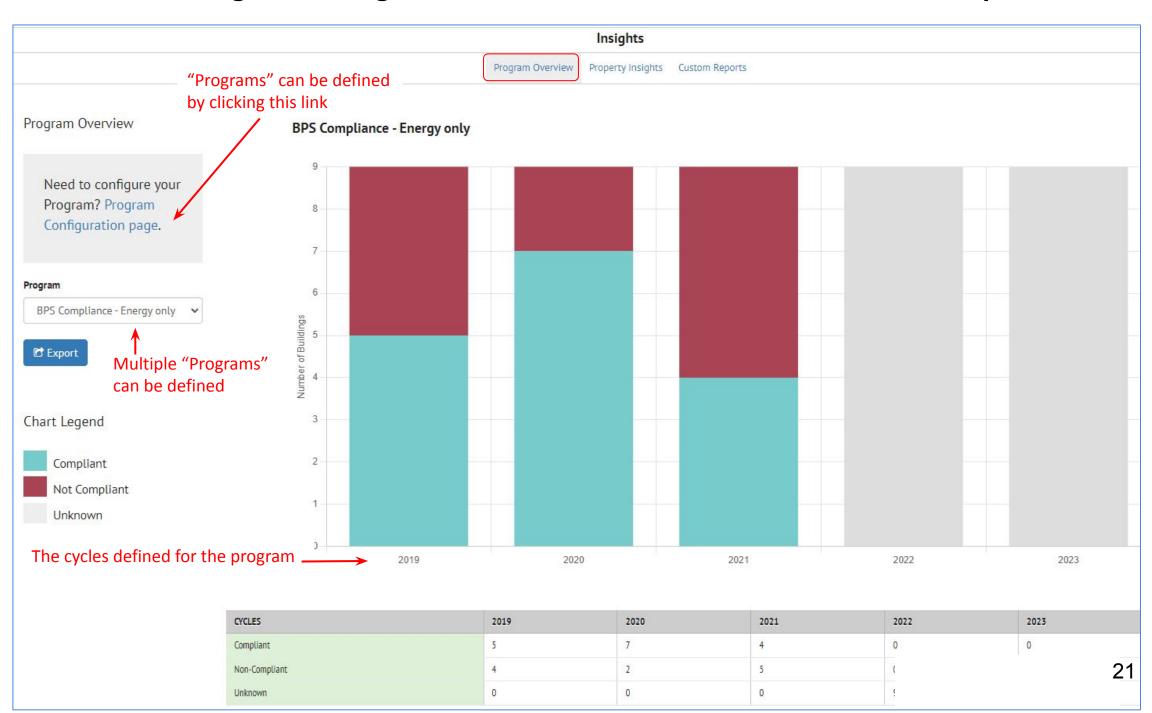

# **INSIGHTS: Program Configuration**

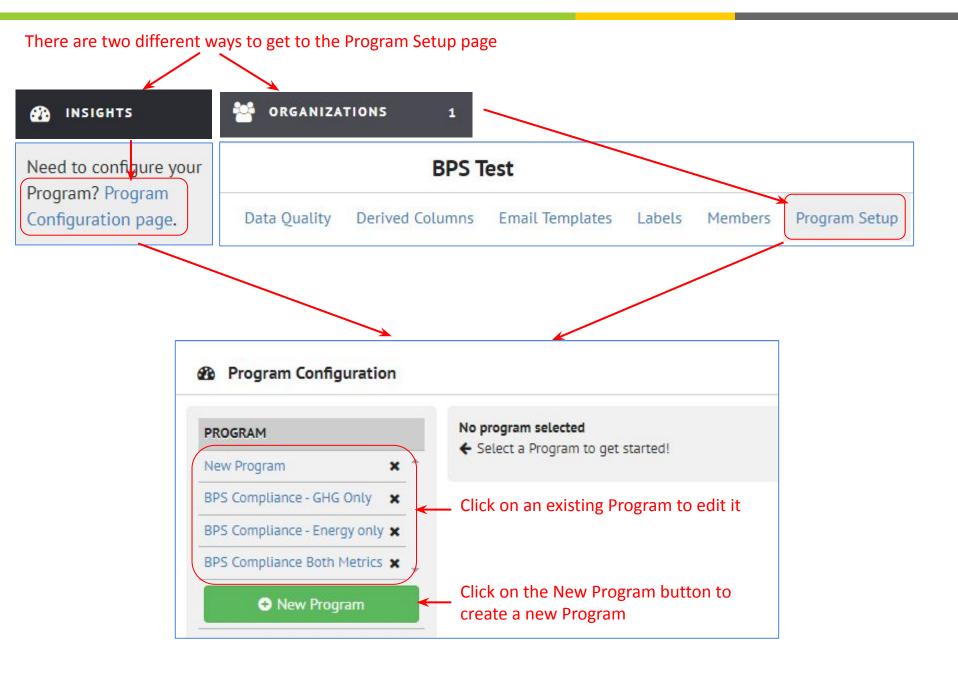

# **INSIGHTS: Program Configuration**

There are three components to define on the Program Configuration page The next few pages will discuss each section in detail

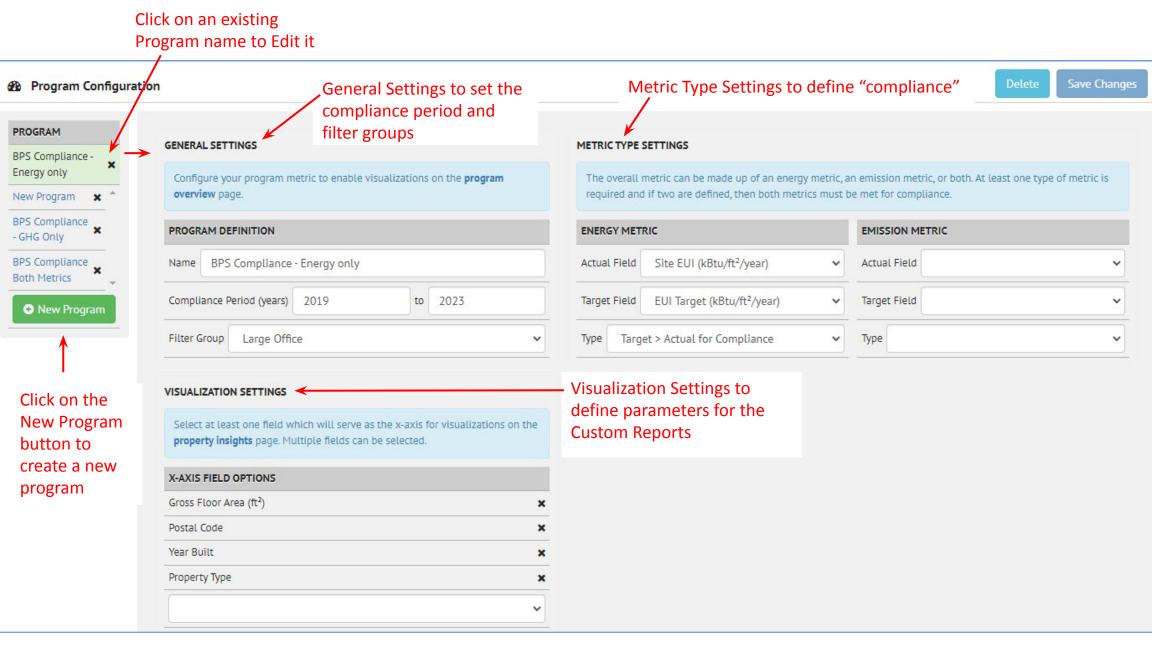

# **INSIGHTS: Program Configuration: General Settings**

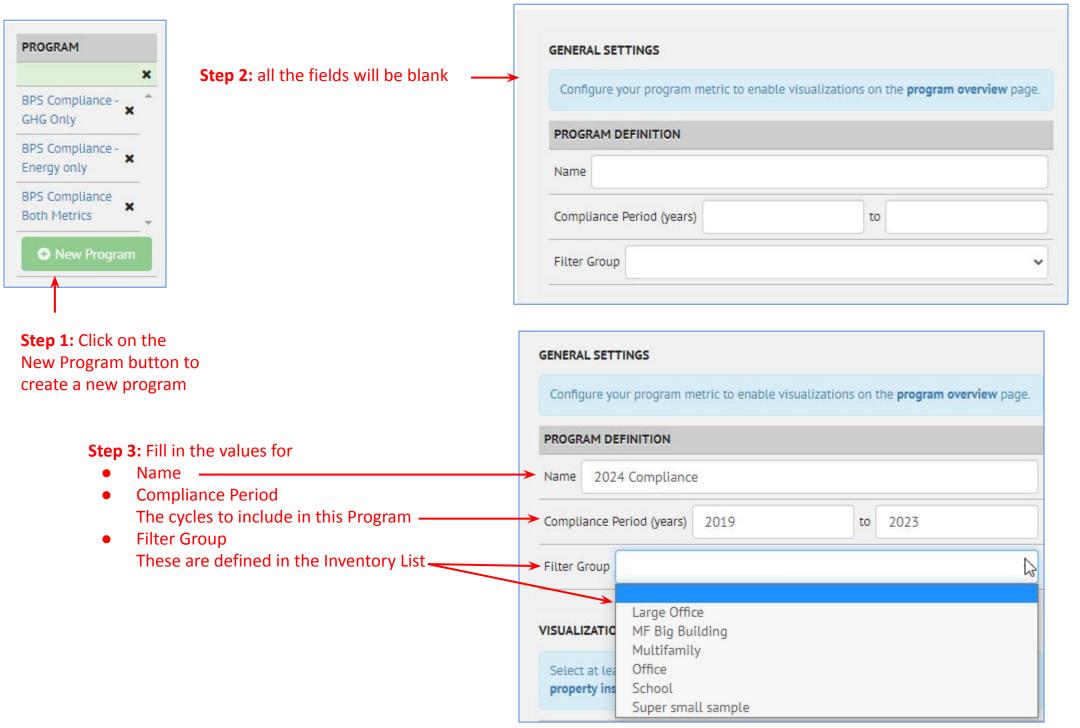

# **INSIGHTS: Program Configuration: Metric Type Settings**

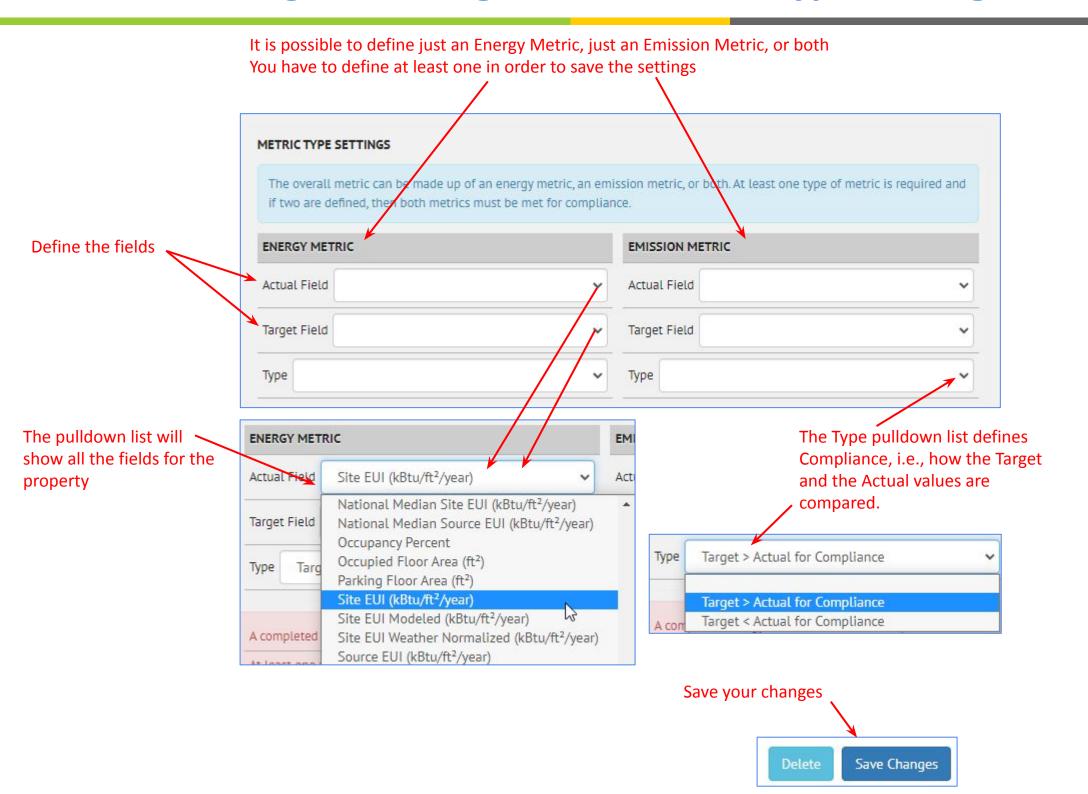

# **INSIGHTS: Program Configuration: Visualization Settings**

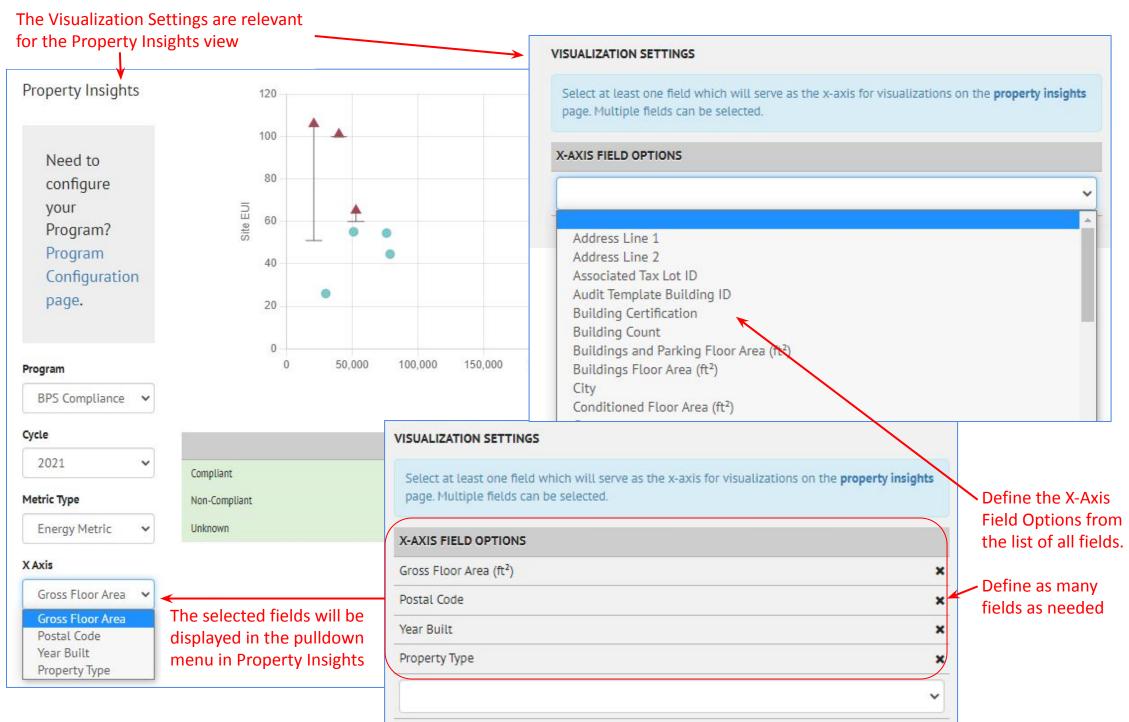

# **INSIGHTS: Custom Report Setup**

1 - Click the New Custom Report button and a "New

Custom Report" is created

The Visualization Settings are relevant for the Property Insights view **Custom Reports** 2 - Select the appropriate filter Program Overview Property Insights Custom Reports groups -- filter groups 4 - Select the field 5 - Select the field for must be defined 7 - Name the report ▼ Config for the Left X Axis the Right X Axis FILTER GROUPS CYCLES LEFT AXIS RIGHT AXIS **CUSTOM REPORTS ACTIONS** New Custom Report All Properties 2019 Compliance Year Column Total Marginal GHG En V Column GHGI Target (kg/ft GHG Comparison EUI Comparison Multifamily 2020 Compliance Year Average Average Save Changes Cancel Office 2021 Compliance Year New Custom Report Minimum Minimum ♠ Select one or more 2022 Compliance Year Maximum Maximum filter groups to load your 8 - Save the changes 2023 Compliance Year inventory. Sum Sum ♠ Select one or more Count

Count

Select one or more aggregation

methods to show data on this axis.

6 - Select the Aggregation type for each axis;

more than one can be selected

Select one or more aggregation

methods to show data on this axis.

cycles to populate the horizontal axis.

3 - Select the

appropriate cycles

# **INSIGHTS: Custom Report**

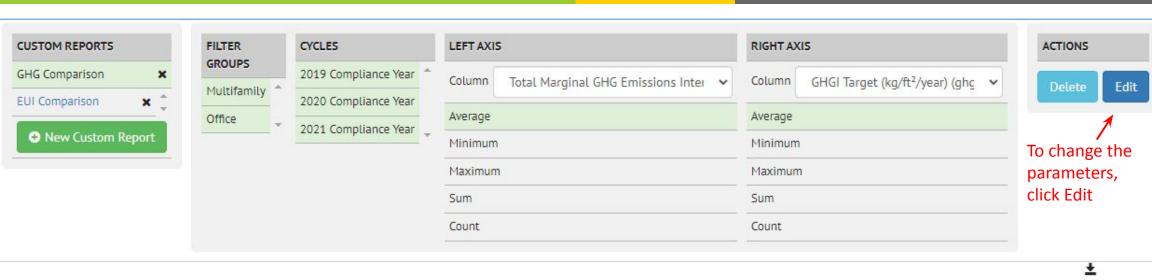

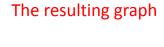

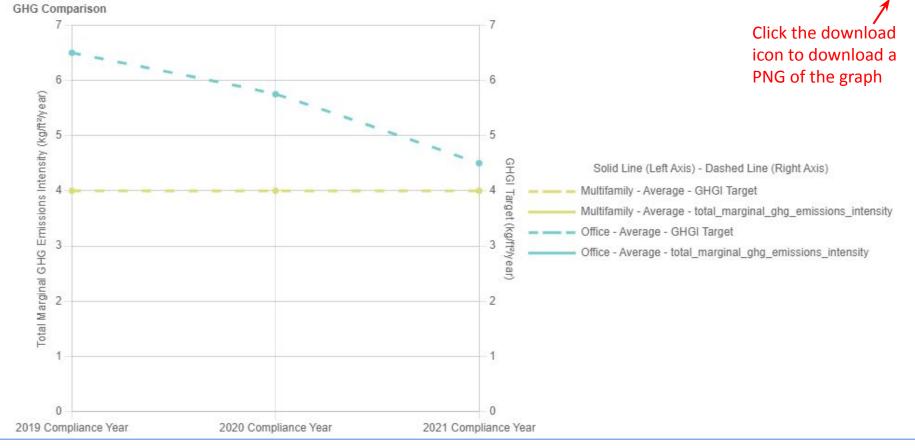

### **CONTACT**

#### Support links have been updated

### Contact

### For SEED Platform™ Users:

Please visit our website for information, tutorials, and documentation to help you learn how to use SEED.

https://seed-platform.org

The SEED Users Forum is where you can review user announcements, workflow questions, and join to connect with other users.

https://lists.buildingenergytools.org/g/SEEDusers/topics

For direct help on a specific problem, please fill out a request on the building data tools website help desk:

https://buildingdata.energy.gov/#/help-desk

### For SEED Platform™ Developers:

The open-source code is available on the GitHub organization of seed-platform and contains various repositories for the different components of the platform such as the main SEED application, a Python client to communicate to SEED's API and various example datasets.

#### https://github.com/seed-platform

The SEED Developers Forum contains various topics and joining enables you to connect with other developers. It is recommended to join this forum to submit developer questions, feature requests, and report issues as needed. Also, submitting issues on GitHub is encouraged.

https://lists.buildingenergytools.org/g/SEEDdevelopers/topics